## **Инструкция по привязке учебного аккаунта «Сферум» и Электронного дневника**

1. Войдите в электронный дневник, используя профиль ученика. В верхнем меню нажмите

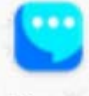

кнопку «Чаты»

2. Нажмите «Привязать учебный профиль VK ID»

Свяжите ваш электронный дневник с учебным аккаунтом Сферума с помощью системы авторизации VK ID и вы сможете общаться в чатах с учениками, учителями и родителями и проводить онлайн-звонки.

Учебный аккаунт Сферума в VK Мессенджере - это безопасно. Общайтесь только с участниками своей школы в закрытых чатах.

Привязать учебный профиль VK ID

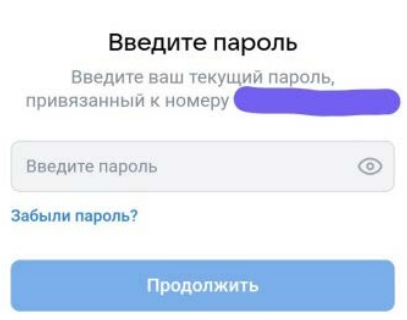

**USID** 

 $\leftarrow$ 

3. Впишите номер

мобильного телефона от вашего аккаунта VK ID. Введите пароль от вашего аккаунта VK ID.

Если вы не помните пароль, нажмите на кнопку «Забыли пароль?» и заполните форму для сброса пароля. Введите код из СМС, которое придёт на ваш телефон.

Нажмите кнопку «Продолжить».

- Подтвердить по номеру телефона
- 4. Электронный дневник и учебный аккаунт Сферума связаны.

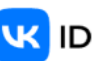

Электронный дневник и учебный аккаунт Сферума связаны

Теперь вы можете общаться со всеми участниками школьного сообщества.

Перейдите в VK Мессенджер, чтобы открыть учебные чаты или начать ЗВОНОК.